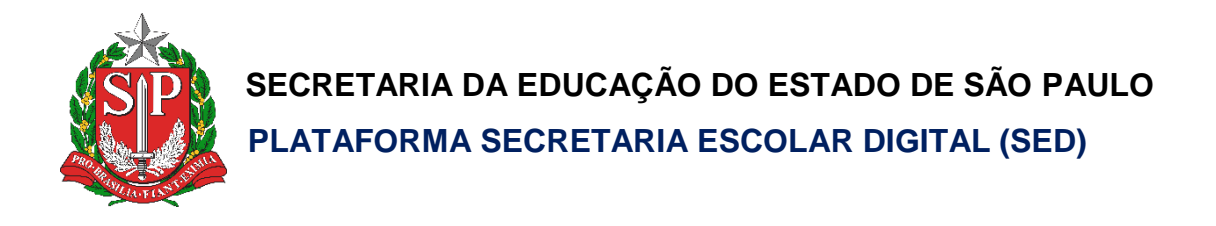

# Tutorial

### **Quadro Resumo**

**e** 

## **Coleta de Classe**

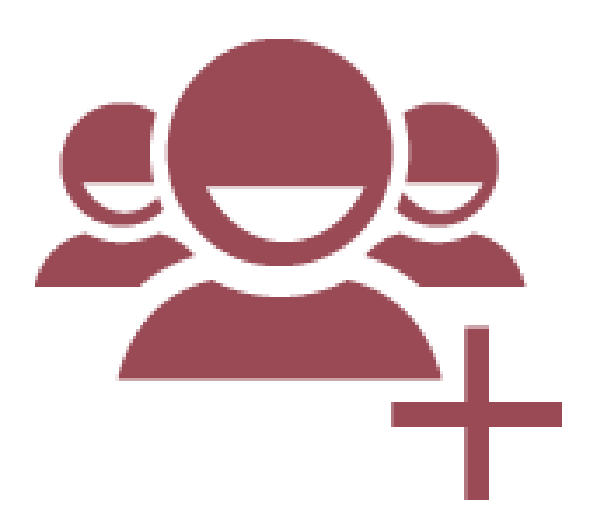

**Escolas Privadas**

### Sumário

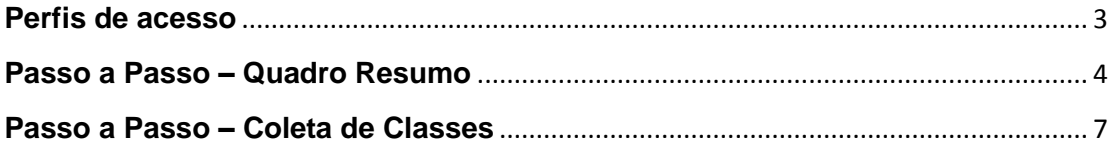

#### <span id="page-2-0"></span>**Perfis de acesso**

A opção **Quadro Resumo - 2019** está disponível para os seguintes perfis:

#### **Diretoria de Ensino:**

- CIE
- CIE Diretor(a)
- CIE NRM
- CIE NRM Diretor(a)

#### **Órgão Central:**

- CGEB DGREM
- CIMA DEINF

#### **Escola Rede Privada:**

- Diretor Outras Redes
- Secretário Outras Redes

A opção **Coleta de Classe 2019** está disponível para os seguintes perfis:

#### **Escola Rede Privada:**

- Diretor Outras Redes
- Secretário Outras Redes

#### **Diretoria de Ensino:**

- $\bullet$  CIE
- CIE Diretor(a)
- CIE NRM
- CIE NRM Diretor(a)

#### **Órgão Central:**

- CGEB DGREM
- CIMA DEINF

#### <span id="page-3-0"></span>**Passo a Passo – Quadro Resumo**

**Passo 1 –** Acesse a Plataforma SED por meio do link: [https://sed.educacao.sp.gov.br](https://sed.educacao.sp.gov.br/) com seu login e senha.

**Passo 2 –** Clique no menu **Cadastro de Alunos** > **Coleta** > **Quadro Resumo - 2019** (vide imagem A) ou digite "**Quadro Resumo - 2019**" na barra de acesso rápido localizada no canto superior esquerdo da tela para achar o menu rapidamente (vide imagem B).

#### **Imagem A**

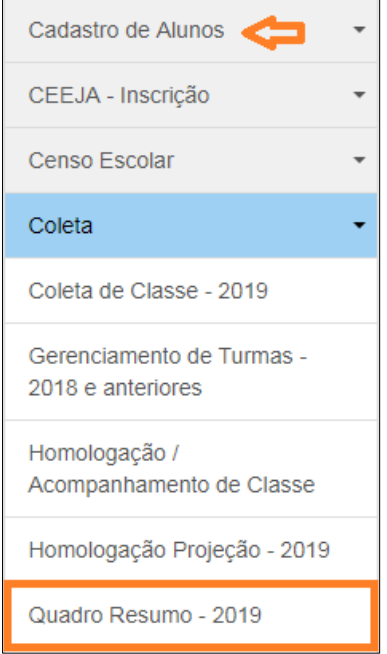

#### **Imagem B**

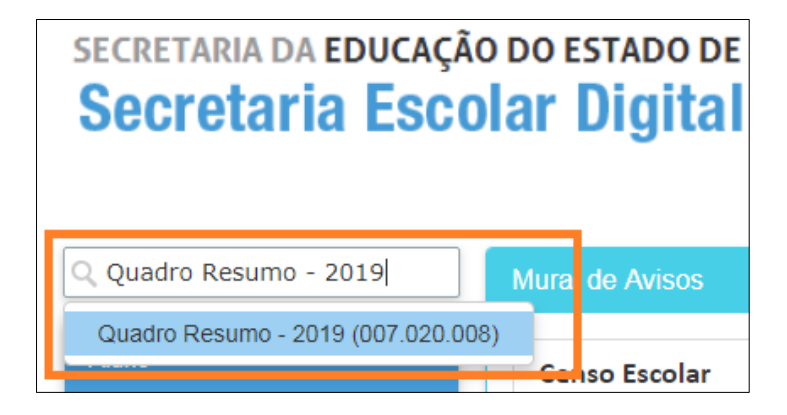

**Passo 3 –** Selecione o município, a rede de ensino, a escola, o tipo de ensino e clique em **Pesquisar**.

**Importante:** São exibidos no combo, somente os tipos de ensino que foram autorizados e cadastrados no módulo Cadastro de Escolas da Plataforma SED.

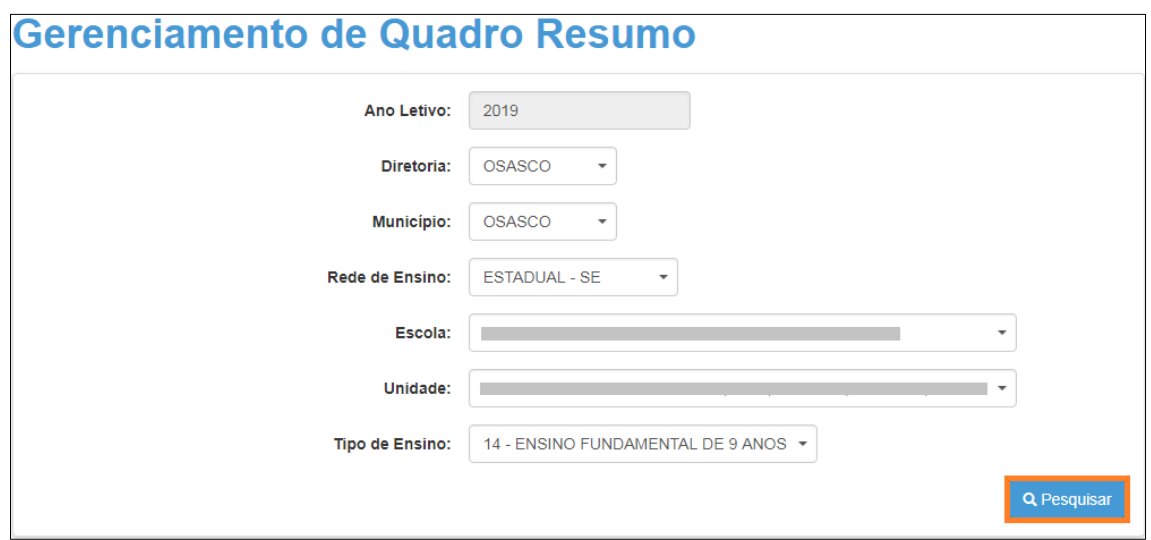

**Passo 4 –** Clique em no lápis.

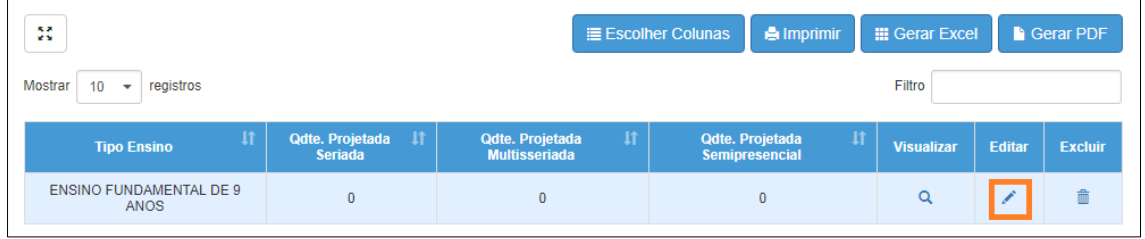

**Passo 5 –** Preencha os campos com os totais de classes projetadas para que sejam coletadas.

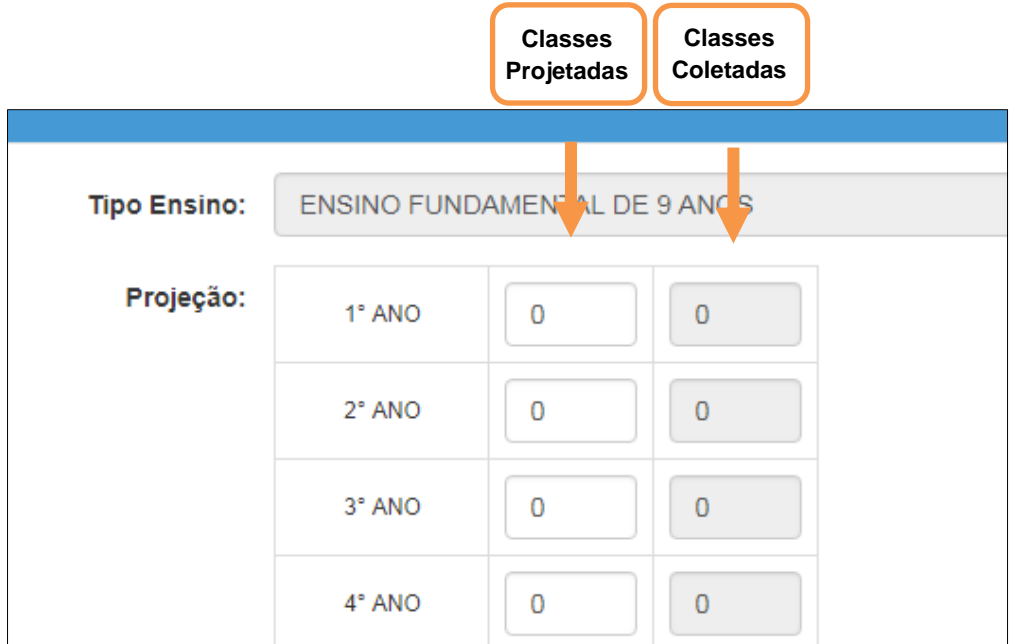

**Passo 6 –** Clique em **Salvar**.

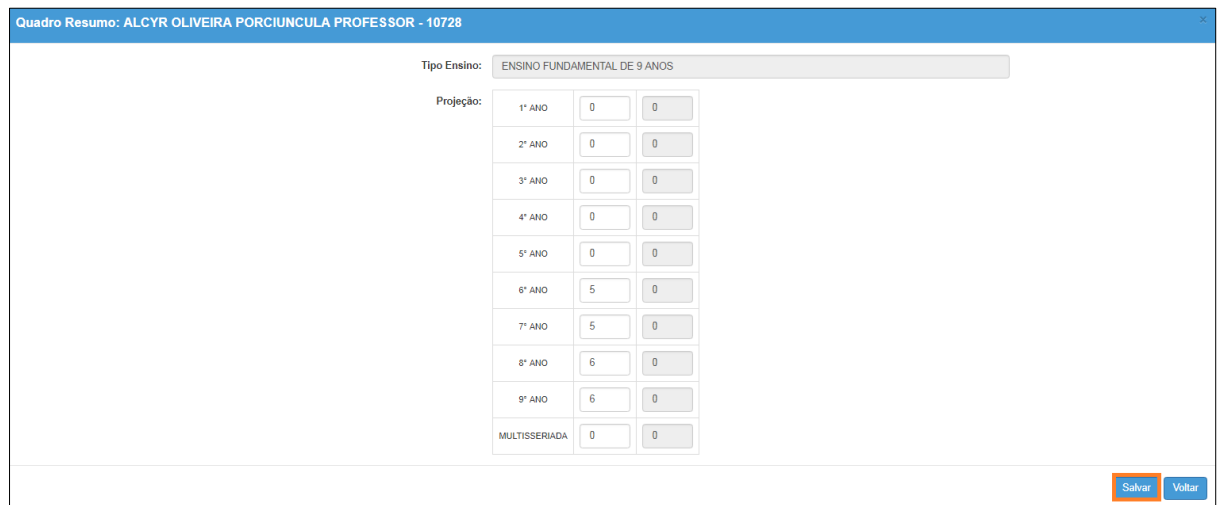

Veja que a quantidade da primeira coluna foi alterada para o total de classes projetadas. Caso seja necessário alterar, clique no ícone do lápis novamente. Para excluir, clique no ícone da lixeira.

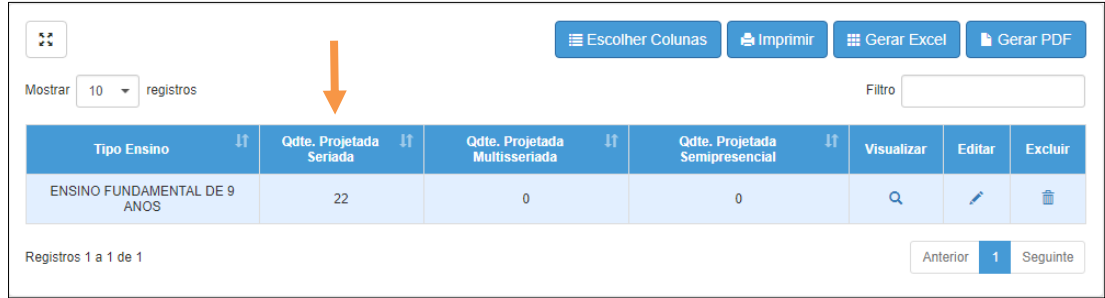

Pronto! Agora é o momento de coletar as classes. Siga o passo a passo abaixo.

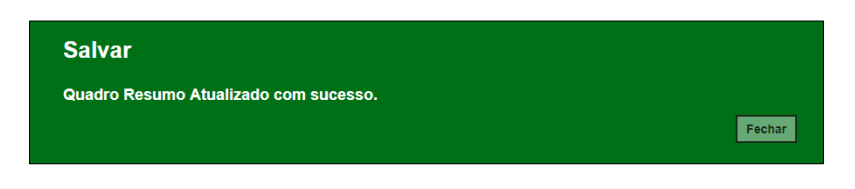

#### <span id="page-6-0"></span>**Passo a Passo – Coleta de Classes**

**Passo 1 –** Acesse a Plataforma SED por meio do link: [https://sed.educacao.sp.gov.br](https://sed.educacao.sp.gov.br/) com seu login e senha.

**Passo 2 –** Clique no menu **Cadastro de Alunos** > **Coleta** > **Coleta de Classe - 2019** (vide imagem A) ou digite "**Coleta de Classe - 2019**" na barra de acesso rápido localizada no canto superior esquerdo da tela para achar o menu rapidamente (vide imagem B).

#### **Imagem A**

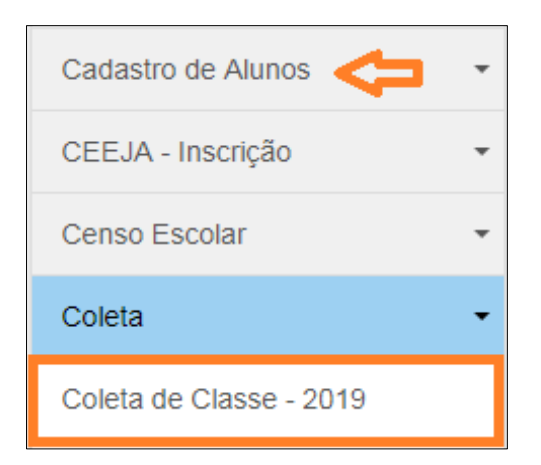

#### **Imagem B**

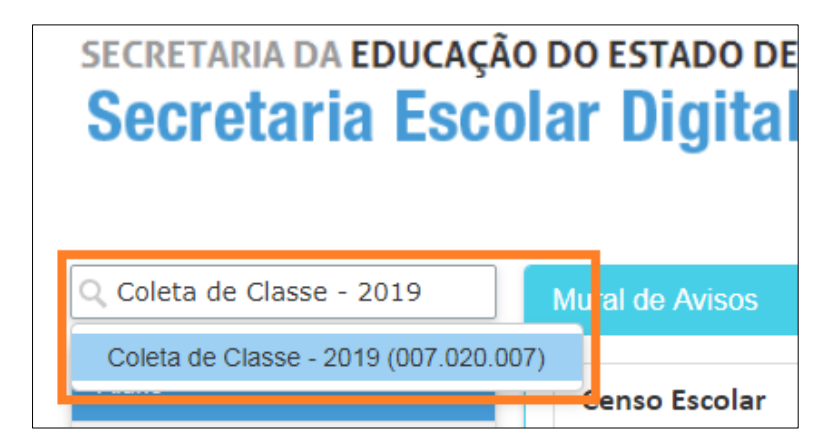

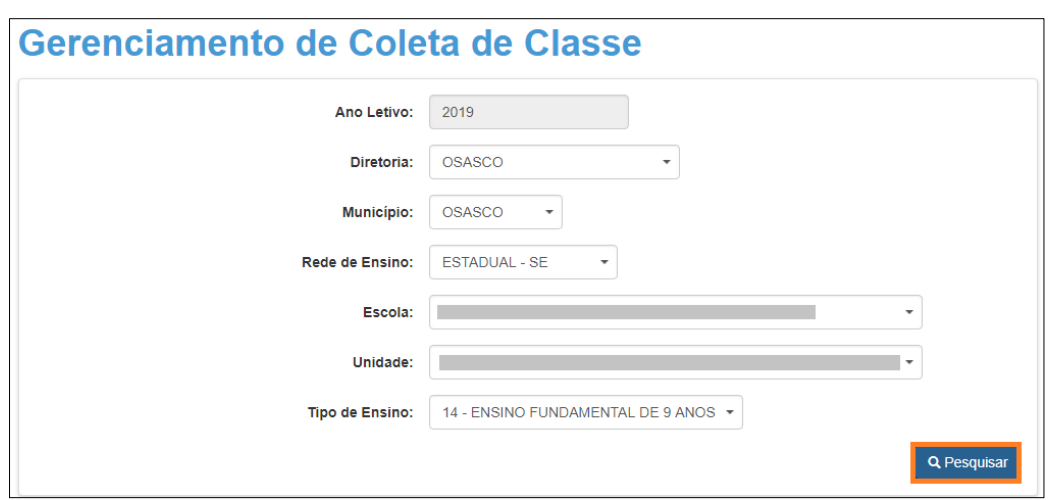

**Passo 3 –** Selecione o tipo de ensino e clique em **Pesquisar**.

#### **Passo 4 –** Clique em no lápis.

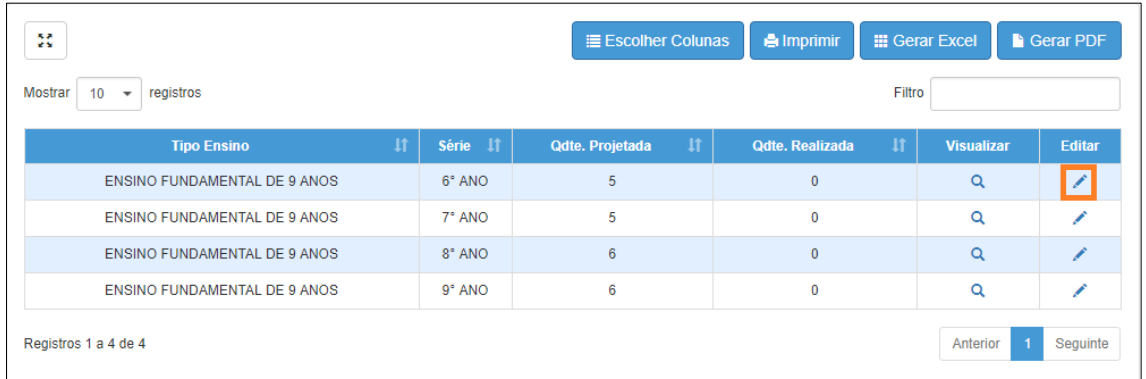

#### **Passo 5 –** Clique em Coletar Classe.

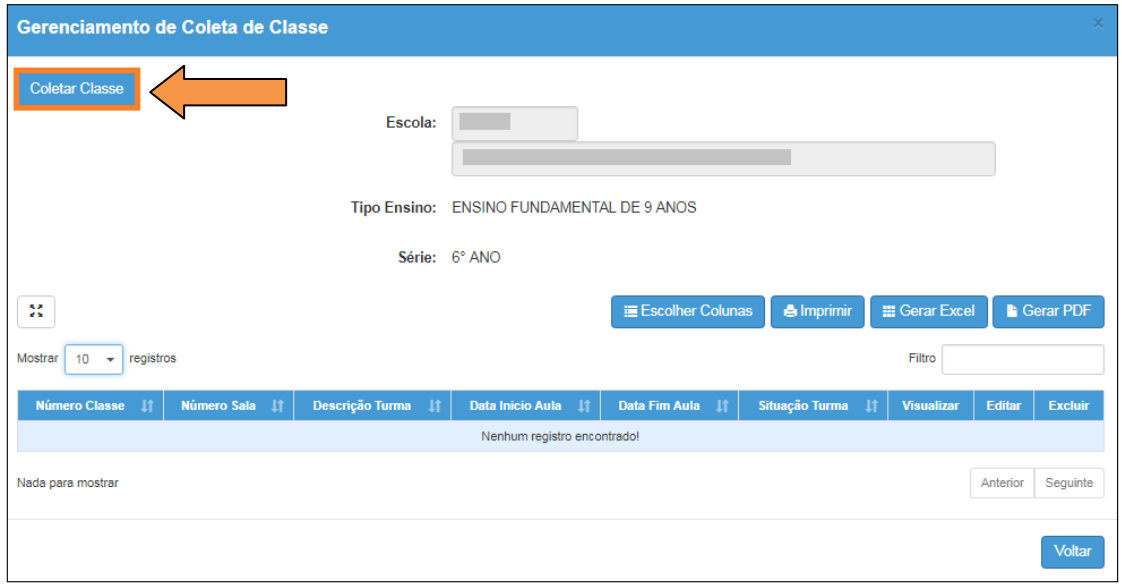

**Passo 6 –** Preencha os campos necessários. Ao final, clique em **Salvar**

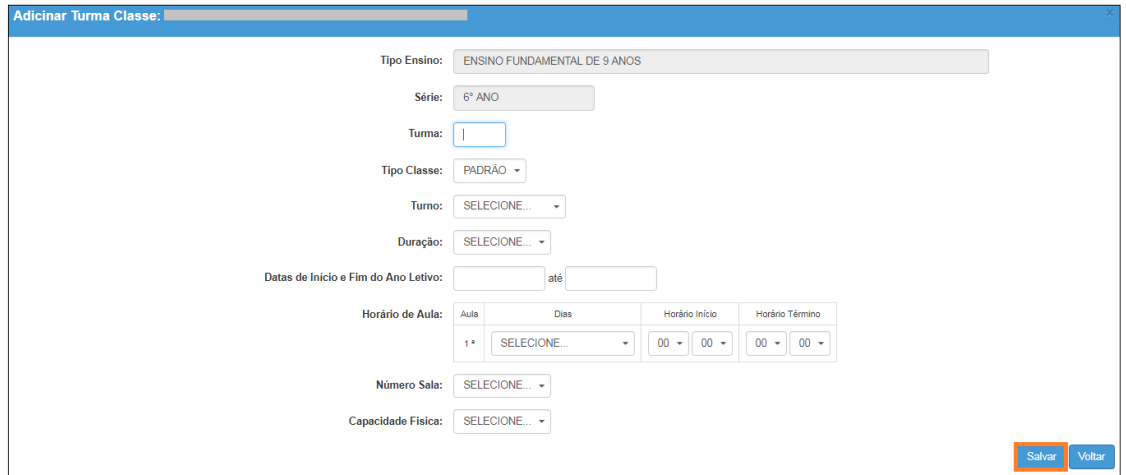

Pronto! A coleta da classe foi realizada com sucesso.

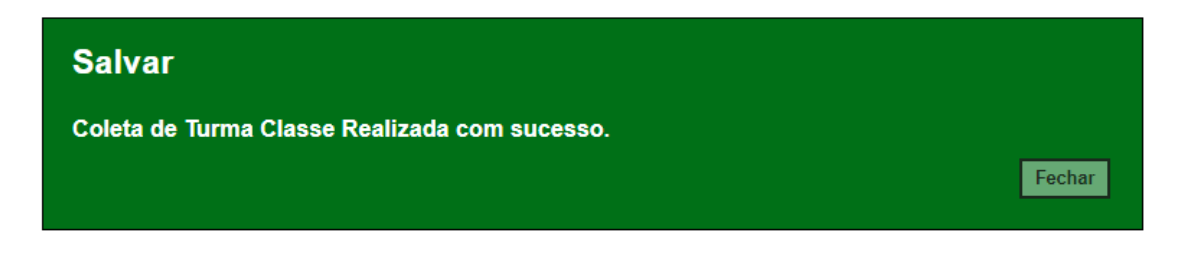

Veja que o número da classe gerado está na primeira coluna.

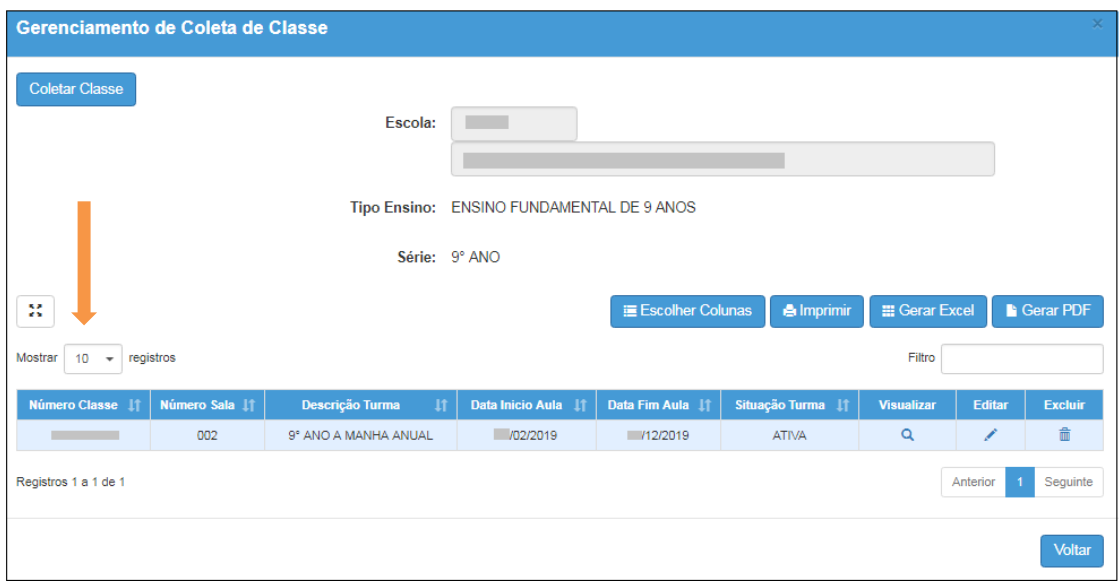

Caso seja necessário alterar, clique no ícone do lápis. Para excluir, clique no ícone da lixeira e para visualizar clique no ícone lupa.

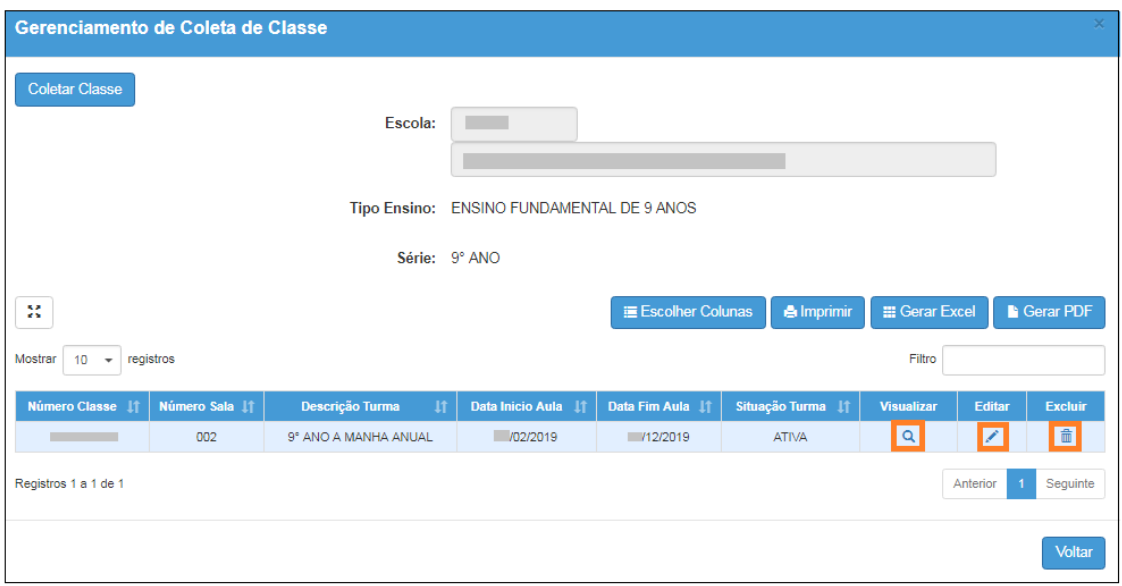

Para continuar o processo de coleta de classe, clique em Coletar Classe.

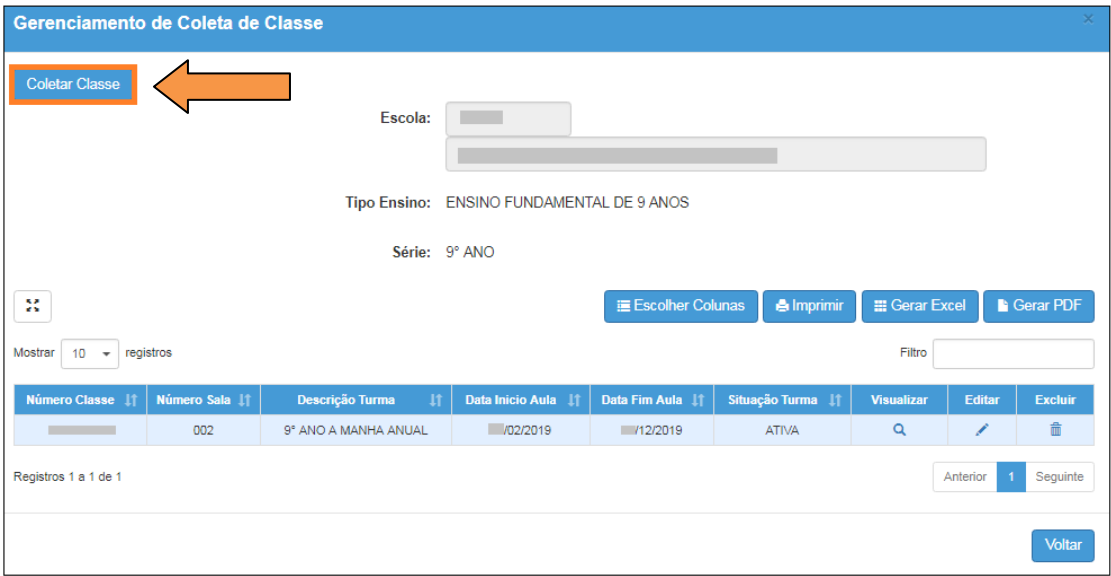

Esperamos que esse tutorial tenha auxiliado! Porém, se possuir outra dúvida ou encontrar alguma dificuldade, acesse o Portal de Atendimento [\(https://atendimento.educacao.sp.gov.br\)](https://atendimento.educacao.sp.gov.br/).